#### *SB-10045700-2300*

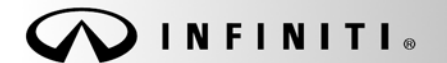

## SERVICE CAMPAIGN BULLET

COPYRIGHT© NISSAN NORTH AMERICA, INC.

**Reference:** Date: **Date: Date: Date: Date: Date: Date: Date: Date: Date: Date: Date: Date: Date: Date: Date: Date: Date: Date: Date: Date: Date: Date: Date: Date: Date: Da** 

ITB12-053 August 30, 2012

# **VOLUNTARY SERVICE CAMPAIGN 2013 JX35 METER BACK LIGHT ILLUMINATION AND DISTANCE TO EMPTY INACCURACY**

**CAMPAIGN ID #:** P2538 **APPLIED VEHICLE:** 2013 JX35 (L50)  **Check Service COMM to confirm campaign eligibility.** 

#### **INTRODUCTION**

Infiniti is conducting a Voluntary Service Campaign to reprogram Distance-To-Empty (DTE) display and the combination meter illumination function. On the affected vehicles, the DTE, which is supplemental to the fuel gauge, may not be accurate. Also, portions of the combination meter may not illuminate as designed. This service will be performed at no charge for parts or labor.

#### **IDENTIFICATION NUMBER**

Infiniti has assigned identification number P2538 to this campaign. This number must appear on all communications and documentation of any nature dealing with this campaign.

#### **DEALER RESPONSIBILITY**

Dealers are to correct each vehicle falling within the range of this campaign that enters the service department. This includes vehicles purchased from private parties or presented by transient (tourist) owners and vehicles in a dealer's inventory.

Infiniti Bulletins are intended for use by qualified technicians, not 'do-it-yourselfers'. Qualified technicians are properly trained individuals who have the equipment, tools, safety instruction, and know-how to do a job properly and safely. NOTE: If you believe that a described condition may apply to a particular vehicle, DO NOT assume that it does. See your Infiniti dealer to determine if this applies to your vehicle.

#### **SERVICE PROCEDURE**

**NOTE:** Before continuing, it is IMPORTANT to make sure:

- ASIST on the CONSULT PC has been freshly synchronized (updated).
- All CONSULT related software updates (if any) have been installed.

**NOTE:** The CONSULT PC automatically gets all reprogramming software during ASIST synchronization.

• The Extended Storage Switch is pushed in (customer deliver mode).

**Make Sure the "Meter Reprogramming Tool" (L50\_L33\_MeterReprogrammer\_V2.0.4.0.exe) has been installed into the CONSULT PC as follows:** 

**NOTE:** If the **L50/L33 Reprogrammer Tool** has already been installed, skip to Meter Reprogramming Procedure on the next page.

- 1. The Panasonic Toughbook (CONSULT PC) automatically gets the L50/L33 Reprogrammer Tool during ASIST synchronization.
- 2. The CONSULT PC will display a notification that updates are available.
- 3. Follow the on-screen instructions to install the L50/L33Reprogrammer Tool.
- 4. Once installed, the L50/L33 Reprogrammer Tool is available by selecting:

**Start > All Programs > L50\_L33\_MeterReprogrammer\_V2.0.4.0.exe** 

#### **Meter Reprogramming Procedure**

- 1. Connect the plus Vehicle Interface (**plus VI**) to the vehicle.
	- Make sure to use the correct VI for C-III plus (plus VI).

**CAUTION: Make** sure the plus VI is securly connected. If the plus VI connection is loose during reprogramming, the process will be interrupted and the **Combination Meter may be damaged.** 

- 2. Connect the USB cable between the CONSULT PC and the Plus VI.
- 3. Connect the AC Adapter to the CONSULT PC.

**CAUTION:** Be sure to connect the AC Adapter. If the CONSULT PC battery voltage drops during reprogramming, the process will be interrupted and the **Combination Meter may be damaged**.

- 4. Connect a battery charger to the vehicle battery:
	- Set the battery charger at a low charge rate.

**NOTE:** The GR-8 (Battery and Electrical Diagnostic Station) set to "Power Supply" mode is recommended.

**CAUTION:** Be sure the battery charger is connected securely to the battery. Make sure the battery voltage stays between 12.0V and 15.5V during reprogramming. If the battery voltage goes out of this range during reprogramming, the **Combination Meter may be damaged**.

5. Turn off all external Bluetooth® devices (e.g., cell phones, printers, etc.) within range of the CONSULT PC and the VI.

**CAUTION:** Make sure to turn off all external Bluetooth® devices. If Bluetooth® signal waves are within range of the CONSULT PC and the VI during reprogramming, reprogramming may be interrupted and the **Combination Meter may be damaged**.

- 6. Turn the ignition ON with the engine OFF.
- 7. Turn OFF all vehicle electrical loads such as exterior lights, interior lights, HVAC, blower, rear defogger, audio, NAVI, seat heater, steering wheel heater, etc.

**IMPORTANT:** Make sure to turn OFF all vehicle electrical loads. Make sure the battery voltage stays between 12.0V and 15.5V during reprogramming. If the battery voltage goes out of this range during reprogramming, the **Combination Meter may be damaged**.

- 8. Turn ON the CONSULT PC.
- 9. Close all software applications (including ASIST, C-III, or C-III plus):
- 10. Launch the L50/L33 Reprogramming Tool:

 **Start > All Programs > L50\_L33\_MeterReprogrammer\_V2.0.4.0.exe** 

11. When the screen in Figure 1 displays, select **METER Re-program**.

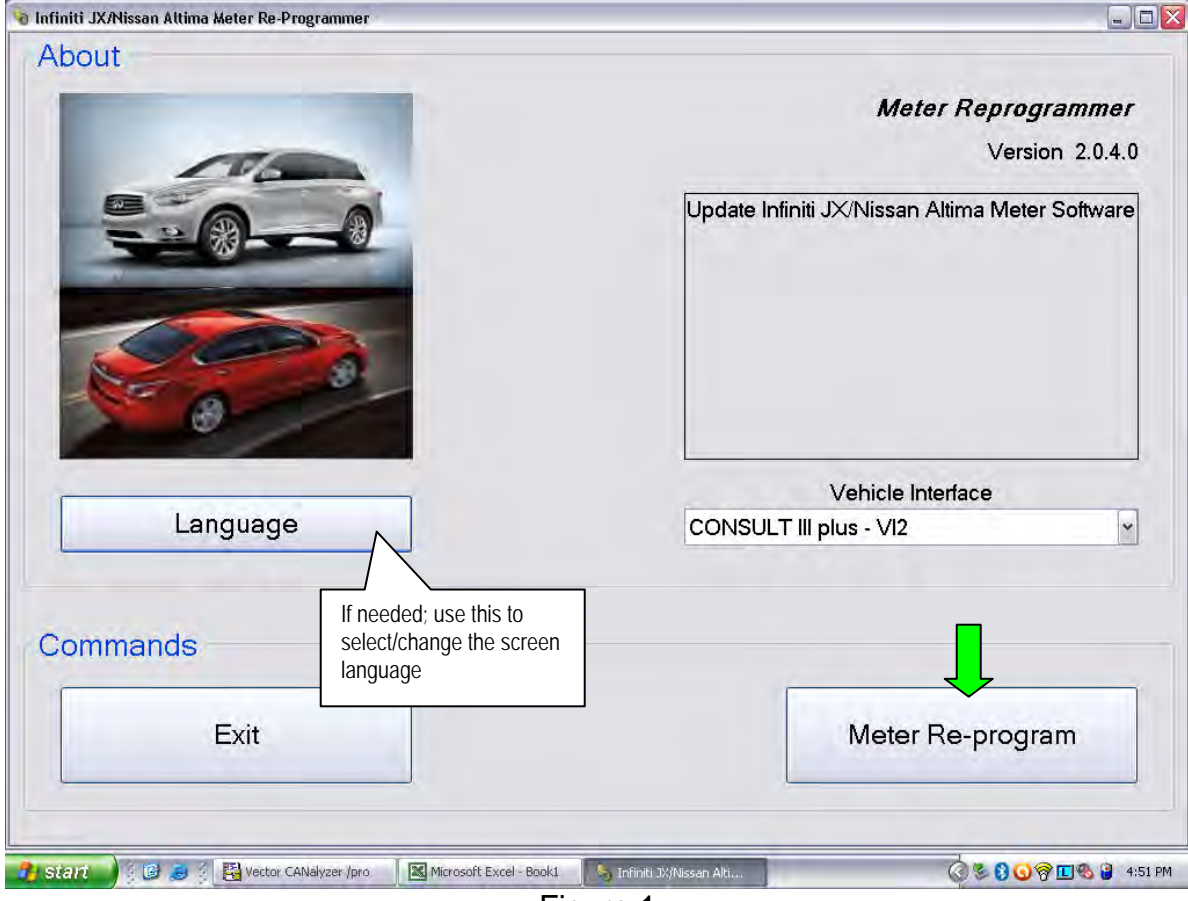

Figure 1

12. Select **OK –** meter reprogramming will start.

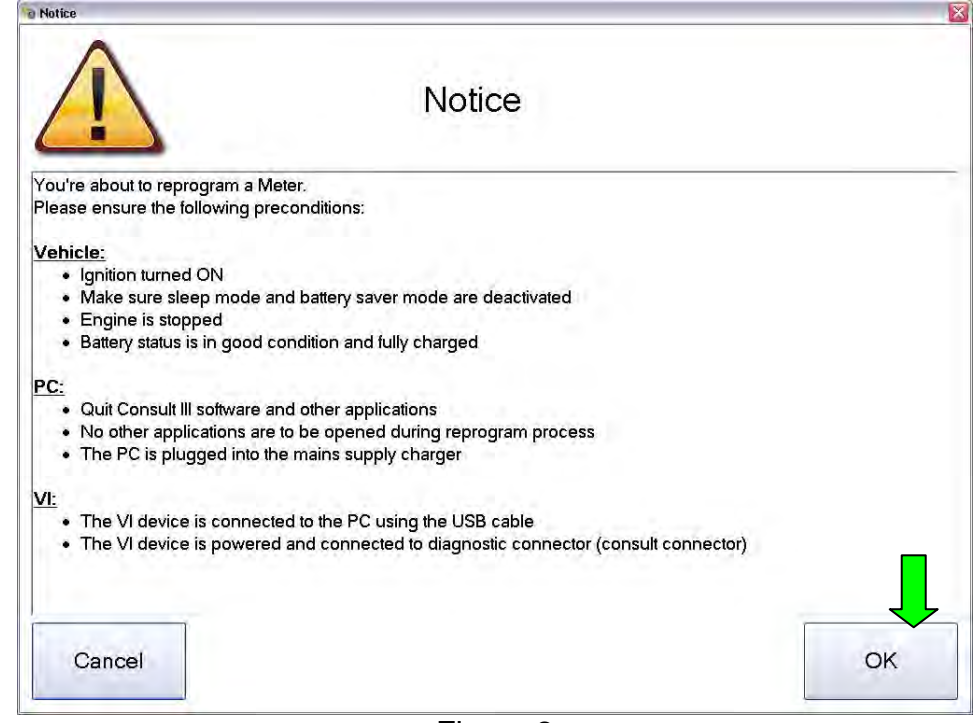

Figure 2

13. The screen in Figure 3 displays when reprogramming is complete – Select **OK**.

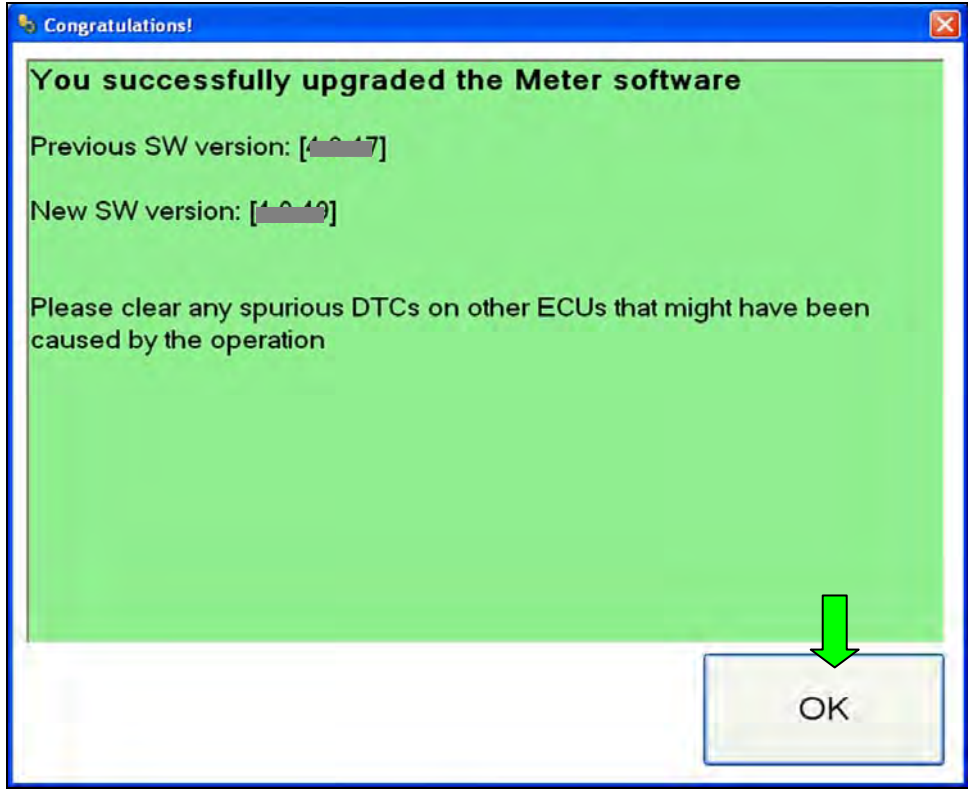

Figure 3

**NOTE:** If the screen in Figure 4 displays, reprogramming is not needed for this vehicle or it has already been done:

- a. Select OK.
- b. Close the reprogramming tool/software.
- c. Skip to step 16.

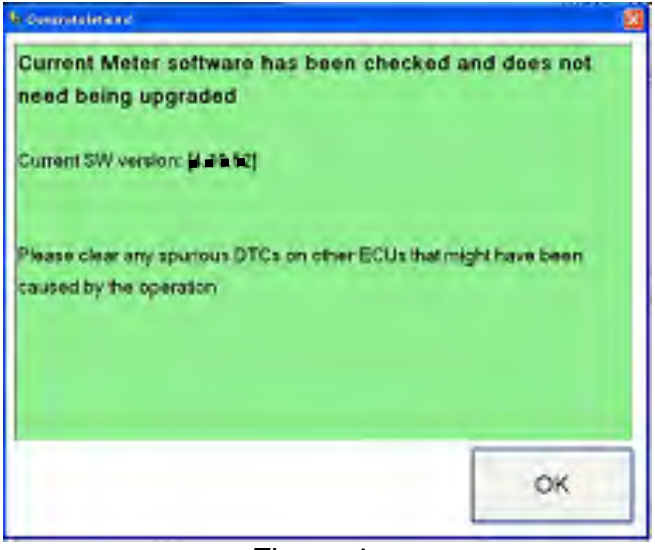

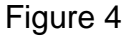

**NOTE:** If the screen in Figure 5 displays the reprogramming has failed.

- a. Select OK and close the reprogramming tool/software.
- b. Restart the Service Procedure from the beginning. Make sure all steps are completed correctly.

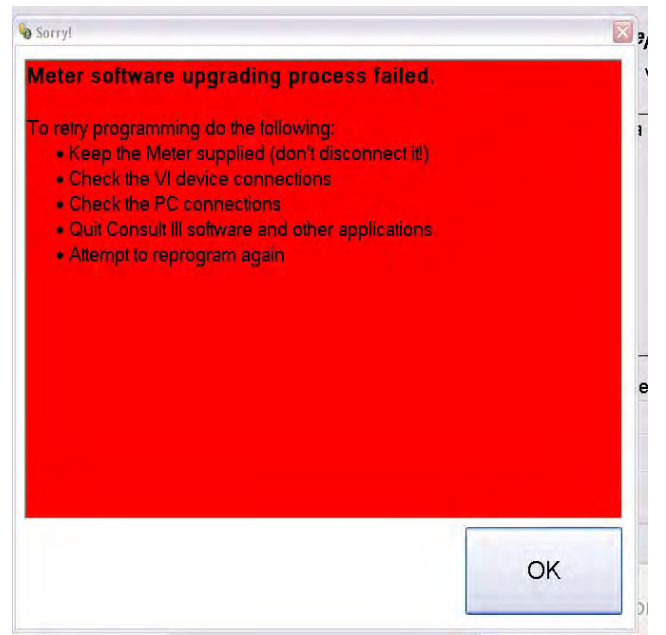

Figure 5

- 14. For warranty documentation, print a copy of the screen in Figure 6 and attach it to the repair order.
	- To print, use your browser menu File/Print/OK.
- 15. After printing, close the L50/L33 Reprogrammer Tool/software by selecting the red "X" in upper right corner.

**NOTE:** The L50/L33Reprogrammer Tool / software must be closed before opening CONSULT III plus.

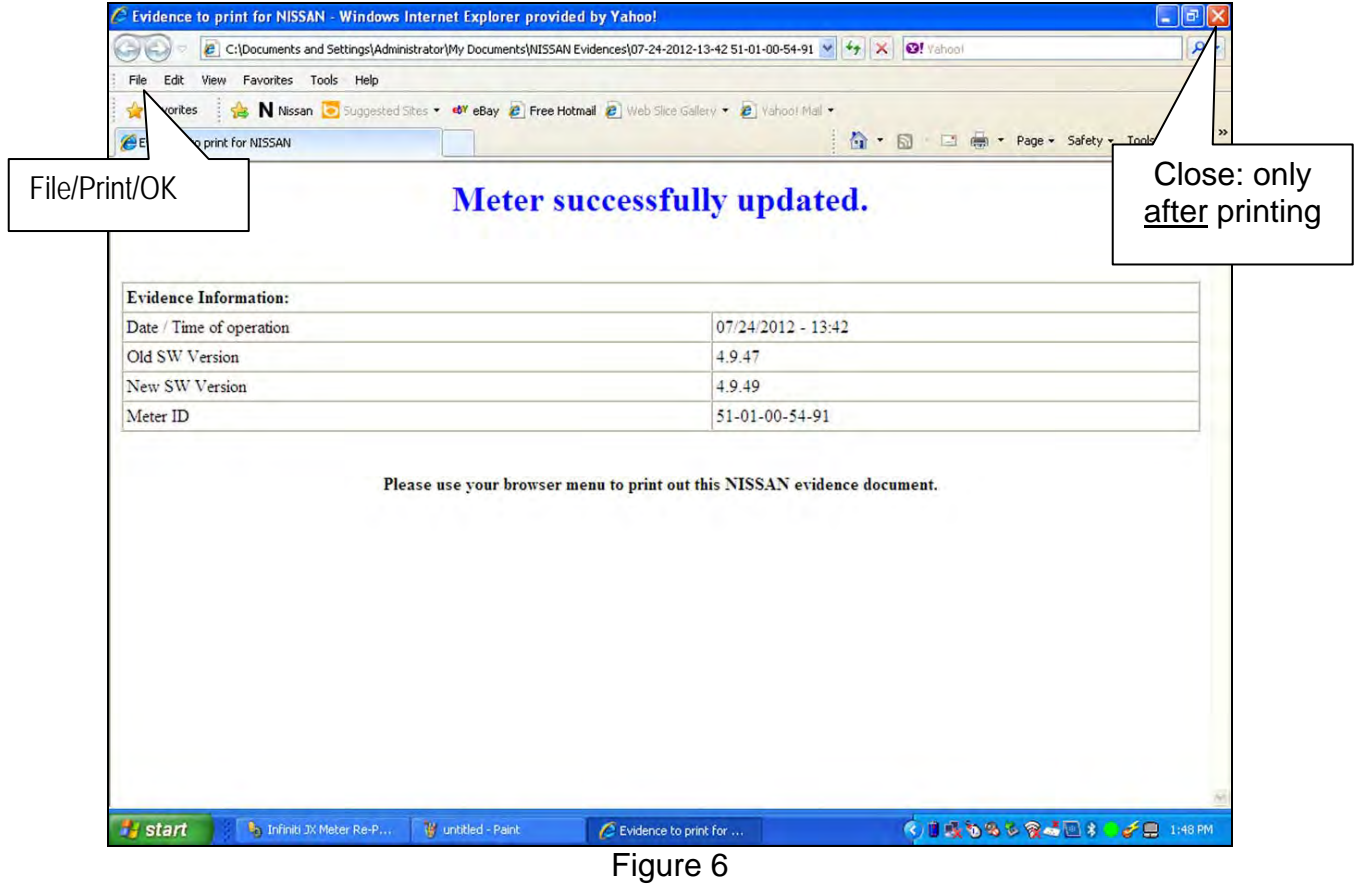

- 16. Open CONSULT III plus, and erase DTCs from all systems.
- 17. Turn OFF the CONSULT PC and disconnect from the vehicle.
- 18. Turn the ignition OFF.
- 19. Disconnect the battery charger.

### **CLAIMS INFORMATION**

**Submit a "CM" line claim using the following claims coding:** 

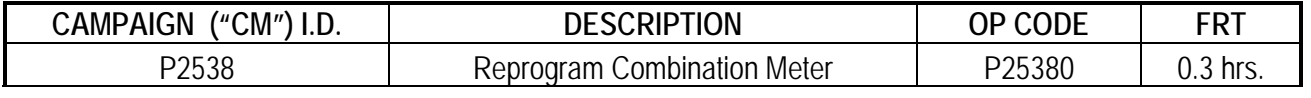